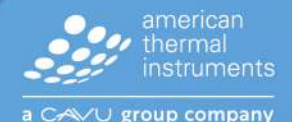

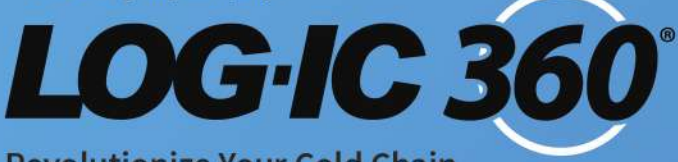

### **Revolutionize Your Cold Chain**

# **Bluetooth Logger**<br>**Users Guide**

• Temperature • Temperature + Humidity

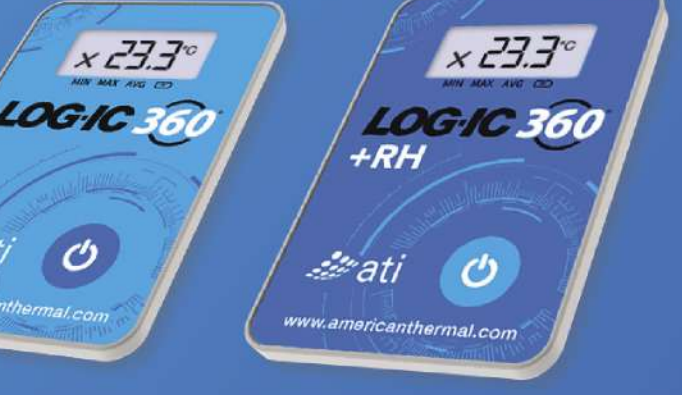

americanthermal.com 937.429.2114 | info@americanthermal.com

**1** © 2023 American Thermal Instruments, Inc. All Rights Reserved All other trademarks are the properties of their respective owners.

## **Table of Contents**

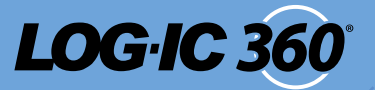

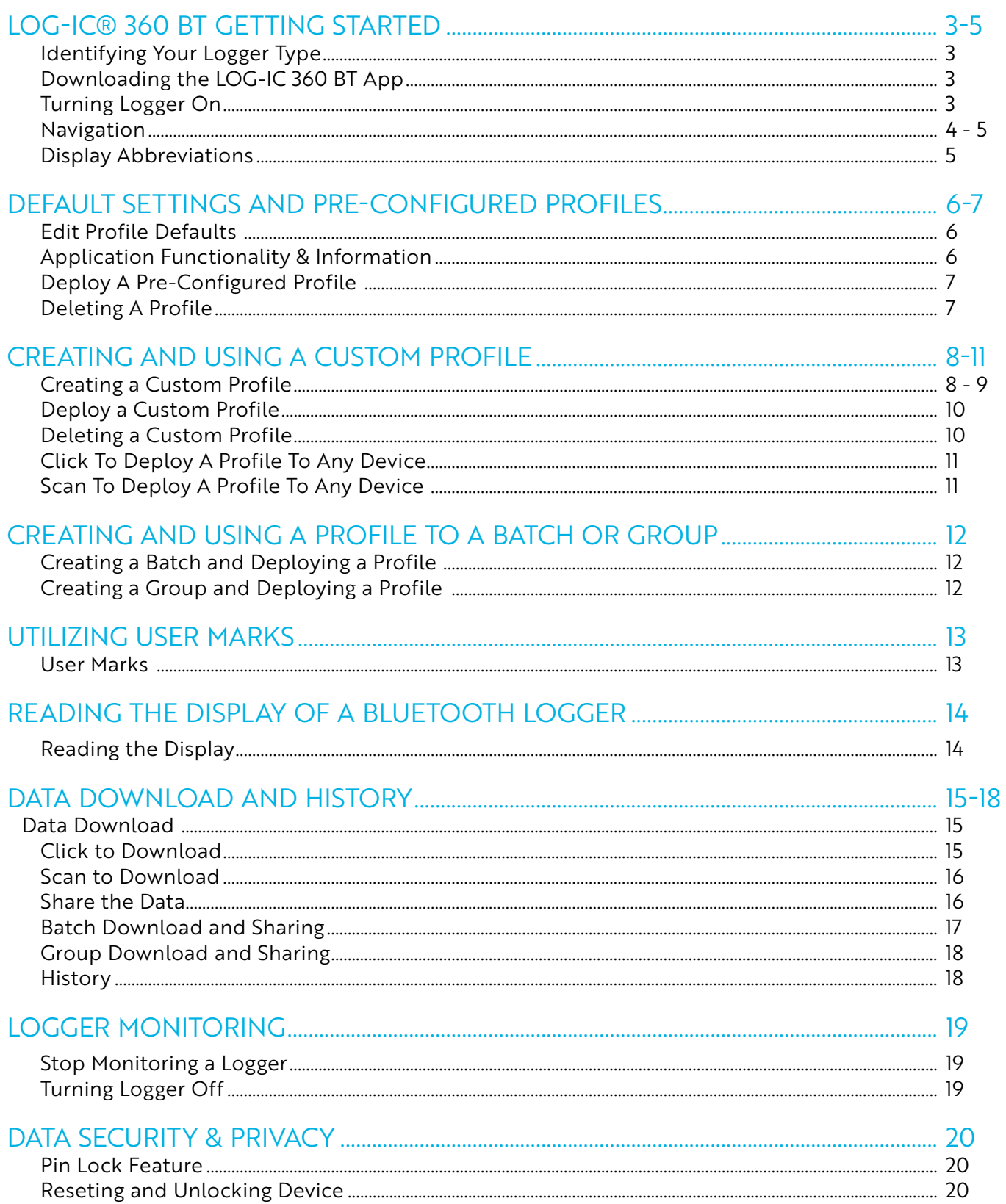

americanthermal.com | 937.429.2114 | info@americanthermal.com

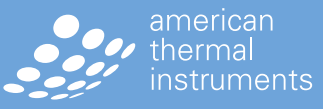

a CAVU group company

# LOG-IC® 360 BT **Getting Started**

# **LOG.IC 360**

### **IDENTIFYING YOUR LOGGER TYPE**

ATI offers two versions of the LOG-IC 360 BT Logger including:

- 1) Temperature only
- 2) Temperature + Relative Humidity

### **DOWNLOADING THE LOG-IC 360 BT APP**

- Step 1) Go to [apps.americanthermal.com](http://apps.americanthermal.com).
- Step 2) Select the Google Play or App Store based on your device.

Step 3) Select "Open."

Step 4) Download the app.

The LOG-IC 360 icon will appear on your smart device home screen.

### **TURNING LOGGER ON**

A logger is off and inactive when the screen is blank. To turn on the logger, press and hold the Power button  $\bullet$ for 2 seconds. The display will Power on with the letters "rdY". The logger is now on but not actively logging.

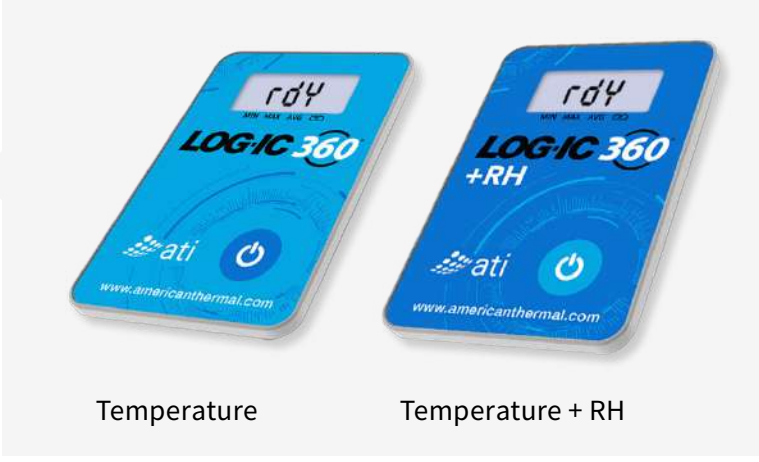

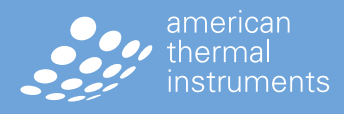

[americanthermal.com](http://americanthermal.com) | 937.429.2114 | [info@americanthermal.com](mailto:info@americanthermal.com)

# LOG-IC® 360 BT **Getting Started**

# **LOG.IC 36**

### **NAVIGATION**

When opening the LOG-IC 360 BT App, you will be prompted with these options:

### **PROFILE**

### **CREATE**

Create a custom profile for logging.

### EDIT

Edit any existing profile including pre-configured and custom.

### **DEPLOY**

Choose a pre-configured or custom profile to deploy.

### **DATA**

### DOWNLOAD

See all active LOG-IC 360 BT loggers in range.

### FIXED ASSET

View a list of loggers in range with status and temperature data.

#### **HISTORY**

View a list of all LOG-IC BT loggers that have been connected to your smart device.

### **CONFIGURATION**

### **SETTINGS**

Set default profile settings, adjust App functionality and view the App details.

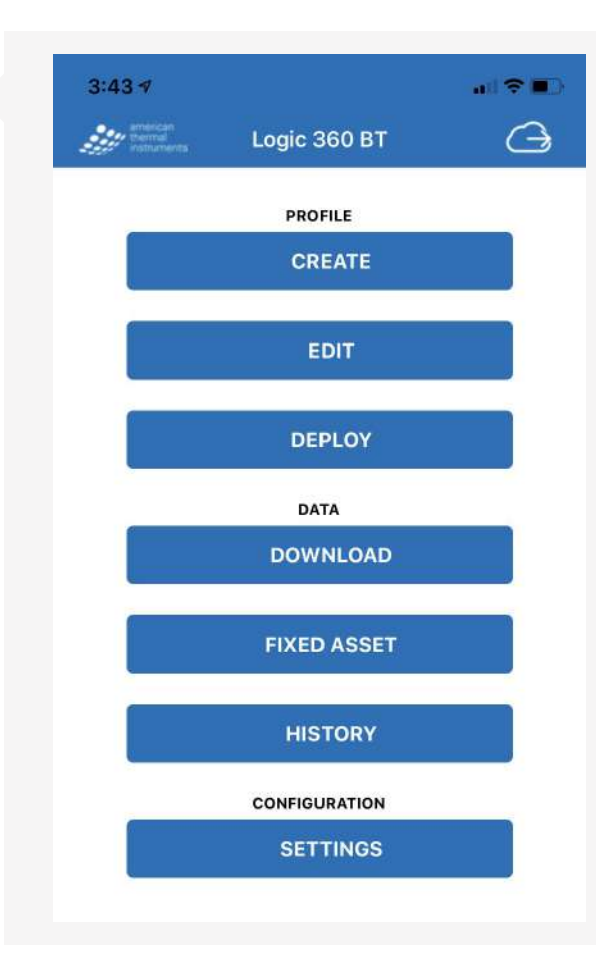

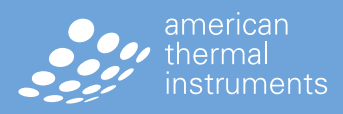

# LOG-IC® 360 BT **Getting Started**

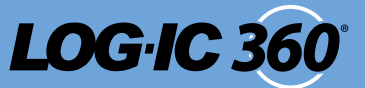

### **NAVIGATION**

### **TOGGLE BETWEEN SINGLE AND BATCH/GROUP MODE**

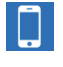

SINGLE MODE

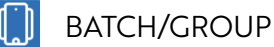

### **UNIVERSAL FUNCTIONS**

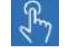

CLICK TO CONNECT

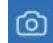

OPEN LOGGER SCANNER

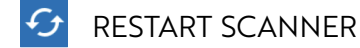

### **BATCH/GROUP FUNCTIONS**

ADD/CREATE GROUP  $\bigoplus$ 

**DOWNLOAD/DEPLOY** 

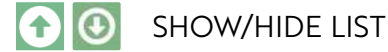

**(i)** SHOW GROUP INFORMATION

### **DISPLAY ABBREVIATIONS**

**bP:** Button Press **AP:** Airplane Mode **So:** Soak Mode **rdY:** Ready

### **SINGLE MODE**

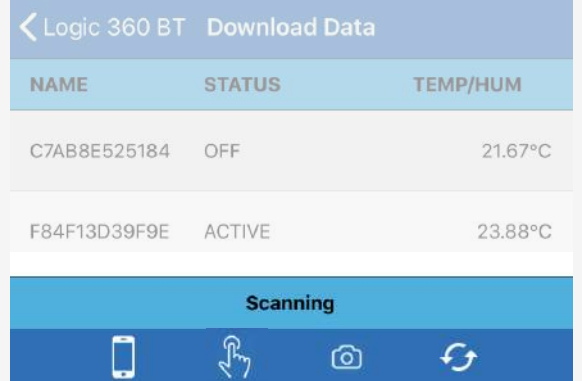

### **BATCH/GROUP MODE (SHOW LIST)**

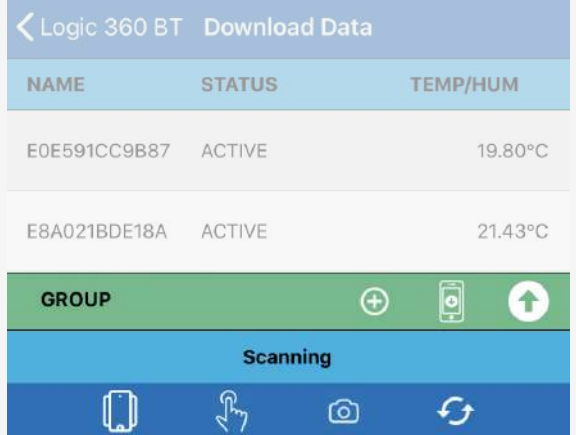

### **BATCH/GROUP MODE (HIDE LIST)**

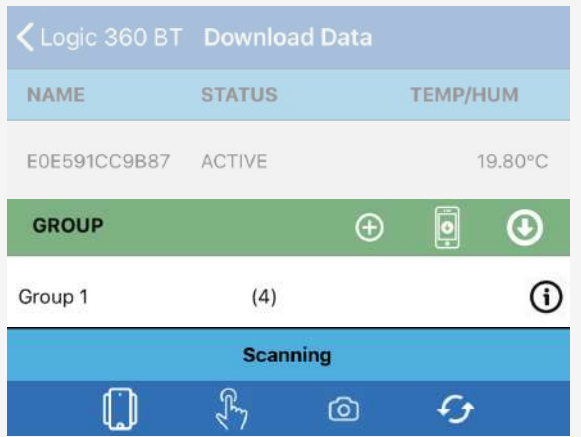

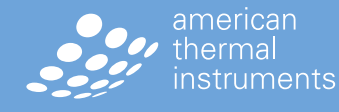

[americanthermal.com](http://americanthermal.com) | 937.429.2114 | [info@americanthermal.com](mailto:info@americanthermal.com)

a CAV∪ group company

### Default Settings and **Pre-Configured Profiles**

# LOG-IC 36

### **EDIT PROFILE DEFAULTS**

There are a number of default properties that can easily be adjusted for consistent programming.

### **Step 1)** Select **SETTINGS**

**Step 2)** Adjust the profile defaults including:

- Start Mode
- Soak Time
- Units of Measure
- Airplane Mode
- Log Interval
- High Speed Logging
- User Notes
- Circular Buffer
- Stop Monitoring

The selections will now be your default options when creating additional profiles.

### **APPLICATION FUNCTIONALITY**

The LOG-IC 360 BT App can be customized for your usability.

**Step 1)** Select **SETTINGS**

**Step 2)** Click on each option to adjust settings:

- Vibrate on Connect
- Read Range
- Display Units
- Firmware Notifications
- Legacy Scanning
- Date/Time Display Option
- Graph Simplification

### **APPLICATION INFORMATION**

You can view the current App and Logger Firmware version within this section.

#### **Profile Defaults**

**Start Mode: On Deploy** Soak Time: 0 Units: Fahrenheit Airplane Mode: Disabled Airplane Mode Delay: 0 Log Interval: 1 High Speed Logging: Disabled User Notes: Disabled Circular Buffer: Disabled Stop Monitoring Button: Disabled

### **Application Functionality**

Vibrate On Connect: Disabled Read Range: Long Display Units: Celsius Firmware Notifications: Enabled Legacy Scanning: Disabled DateTime Display Option: Local Graph Simplification: 80%

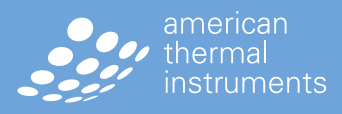

[americanthermal.com](http://americanthermal.com) | 937.429.2114 | [info@americanthermal.com](mailto:info@americanthermal.com)

 $\sqrt{U}$  group company

[americanthermal.com](http://americanthermal.com) | 937.429.2114 | [info@americanthermal.com](mailto:info@americanthermal.com)

### **DEPLOY A PRE-CONFIGURED PROFILE**

The LOG-IC 360 BT App includes pre-configured profiles that can be deployed instantly to your BT device.

- **Step 1)** Be sure your device is on, reading rdY. If not, hold the Power button for 2 seconds.  $\bullet$
- **Step 2)** Select **DEPLOY**
- **Step 3)** Select the profile of your choice.
- **Step 4)** The App will begin scanning for BT devices within range that are not currently logging.
- **Step 5)** Select your logger.
	- If you are unsure which logger to choose, click and release the Power button.  $\bullet$
	- The background of the correct logger will turn green.
- **Step 6)** If you selected notes in your configuration, you will be prompted to type these notes or scan a QR code for details.
- **Step 7)** The app will read **DEPLOYED SUCCESSFULLY**  and the current temperature or "SO" for soak will be displayed on the logger screen. The device will show as ACTIVE in the Scanner screen of the App.

### **DELETING A PROFILE**

To delete a profile, press and hold on the profile for 2 seconds and select Delete.

To stop a logger or turn it off, see page 18.

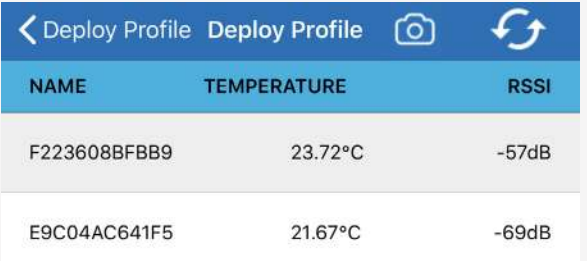

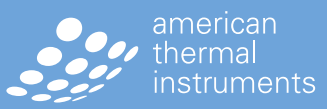

 $\sqrt{U}$  group company

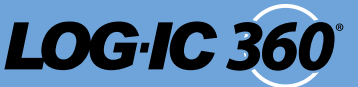

### Creating a Custom Profile **for Temperature Devices**

# LOG-IC 36

### **CREATING A CUSTOM PROFILE FOR TEMPERATURE ONLY DEVICES**

### **Step 1)** Select **CREATE**

- **Step 2)** You can then select your parameters: • Name Profile.
	- Set Temperature Alarms.
		- Select the red arrow next to Not Used
		- Select what type of temperature you'd like to monitor - Instant, Cumulative or **Continuous**
		- Select whether you want to monitor a temperature above or below a certain threshold
		- Select your temperature threshold
		- Set the humidity option as Not Used
		- Set the time
		- Select the blue OK
	- Continue this process for up to 4 alarms.
	- Within the Details section, you can set:
		- Start Mode
		- Soak Time
		- Units of Measure
		- Airplane Mode
		- Log Interval
		- High Speed Logging
		- User Notes
		- Circular Buffer Older data will be overwritten with new data once max time is met.
		- Stop Monitoring Button A long, 6-second press of the power button  $\Theta$ will stop the logger from recording.

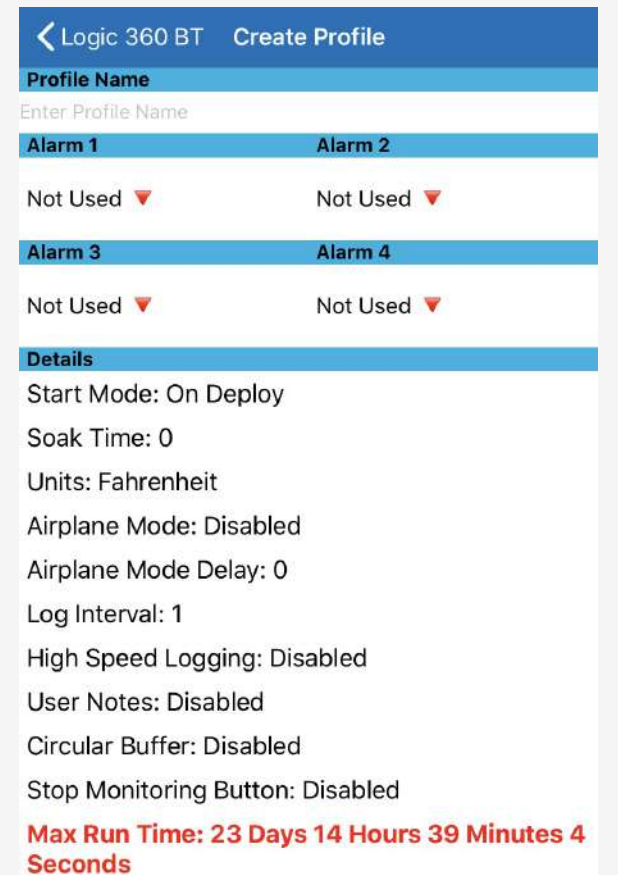

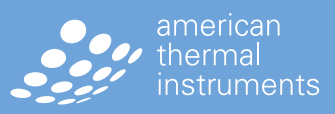

### Creating a Custom Profile **for Temp + RH Devices**

# LOG-IC 36

### **CREATING A CUSTOM PROFILE FOR TEMPERATURE + RH DEVICE**

**CREATE Step 1)** Select

**Step 2)** You can then select your parameters:

- Name Profile.
- Set Temperature Alarms.
	- Select the red arrow next to Not Used
	- Select what type of temperature you'd like to monitor - Instant, Cumulative or Continuous
	- Select whether you want to monitor a temperature above or below a certain threshold
	- Select your temperature threshold
	- Set the critical humidity level or Not Used
	- Set the time
	- Select the blue OK
- Continue this process for up to 4 alarms.
- Within the Details section, you can set:
	- Start Mode
	- Soak Time
	- Units of Measure
	- Airplane Mode
	- Log Interval
	- High Speed Logging
	- User Notes
	- Circular Buffer Older data will be overwritten with new data once max time is met.
	- Stop Monitoring Button A long, 6-second press of the power button  $\bullet$ will stop the logger from recording.

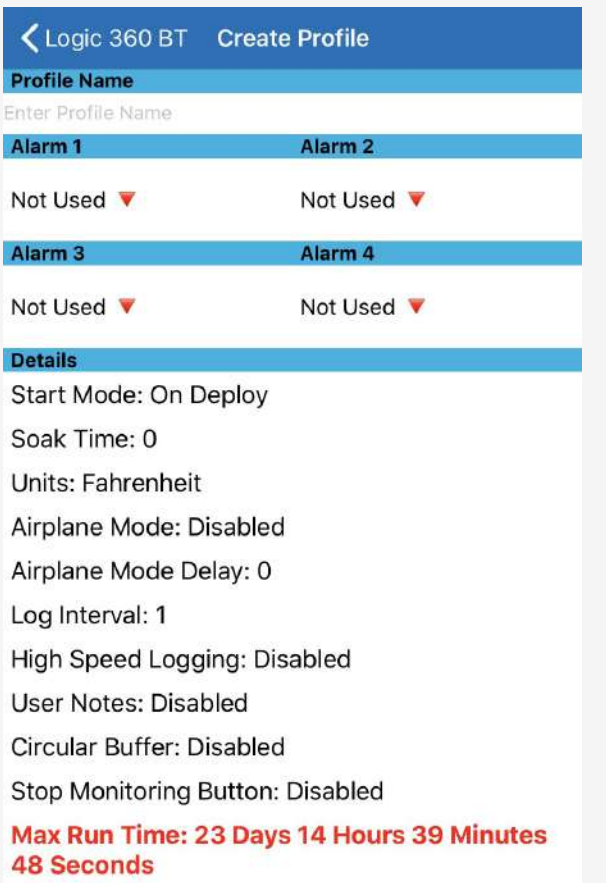

*\*High speed logging will allow your logger to move to 1-minute sampling periods automatically after reaching a temperature excursion. This will provide you with detailed data about when the excursions occur.*

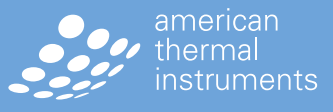

[americanthermal.com](http://americanthermal.com) | 937.429.2114 | [info@americanthermal.com](mailto:info@americanthermal.com)

## Deploy a **Custom Profile**

# LOG-IC 36

### **DEPLOY A CUSTOM PROFILE**

**Step 1)** Select

- **Step 2)** Select the custom profile.
- **Step 3)** The App will begin scanning for BT devices within range that are not currently logging.
- **Step 4)** Select your logger.
	- If you are unsure which logger to choose, click and release the Power button
	- The background of the correct logger will turn green.
- **Step 5)** If you selected notes in your configuration, you will be prompted to type these notes or scan a barcode or QR code for details.
- **Step 6)** The app will read **DEPLOYED SUCCESSFULLY** and the current temperature or "SO" for soak will be displayed on the logger screen. The device will show as ACTIVE in the Scanner screen of the app.

### **DELETING A CUSTOM PROFILE**

To delete a profile, press and hold on the profile for 2 seconds and select Delete.

To stop a logger or turn it off, see page 18.

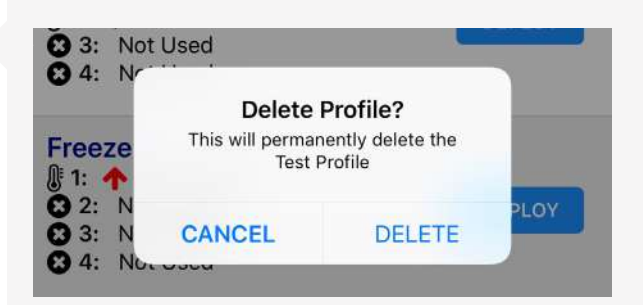

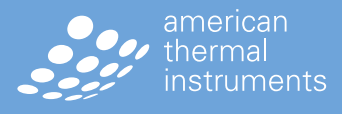

[americanthermal.com](http://americanthermal.com) | 937.429.2114 | [info@americanthermal.com](mailto:info@americanthermal.com)

# Creating and Using **a Custom Profile**

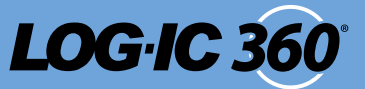

### **CLICK TO DEPLOY A PROFILE TO ANY DEVICE**

- **Step 1)** Select **DEPLOY**
- **Step 2)** Select your Profile.
- **Step 3)** Select Click to Connect  $\begin{bmatrix} \mathbb{F}_2 \\ \mathbb{F}_3 \end{bmatrix}$  from the bottom navigation.
- **Step 4)** Click the Power Button (b) on the logger you wish to activate with the selected profile.
- **Step 5)** The App will read **DEPLOYED SUCCESSFULLY** and the current temperature or "SO" for soak will be displayed on the logger screen.

### **SCAN TO DEPLOY A PROFILE TO ANY DEVICE**

- **Step 1)** Select **DEPLOY**
- **Step 2)** Select your Profile.
- **Step 3)** Select Open Logger Scanner **6** from the bottom navigation.
- **Step 4)** Scan the QR code on the back of the logger you wish to activate with the selected profile.
- **Step 5)** The App will read **DEPLOYED SUCCESSFULLY** and the current temperature or "SO" for soak will be displayed on the logger screen.

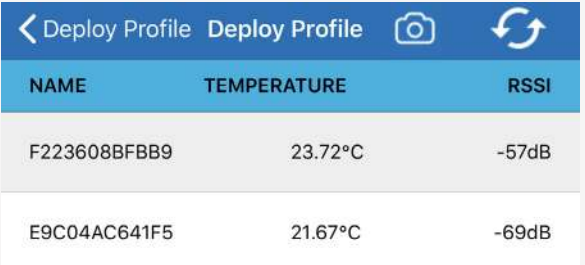

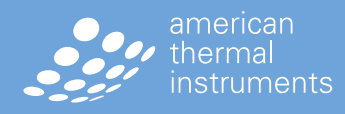

# Creating and Using **a Profile To a Batch Or Group**

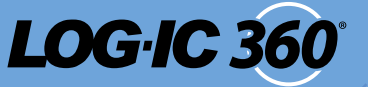

### **CREATING A BATCH AND DEPLOYING A PROFILE**

You may want to deploy the same profile to a selection of loggers.

- **Step 1)** Select **DEPLOY**
- **Step 2)** Select the profile of your choice.
- **Step 3)** The device will begin scanning for BT devices within range that are not currently logging. ||
- **Step 4)** Click Batch/Group Mode **a** and begin selecting the loggers you would like to deploy the same profile to. The selected loggers will highlight in blue.
- **Step 5)** Select Download/Deploy the selected batch of loggers is now actively logging.

### **CREATING A GROUP AND DEPLOYING A PROFILE**

You may want to maintain a saved batch of loggers, called a group. You can also deploy the same profile to a group of loggers.

- **Step 1)** Select | **DEPLOY**
- **Step 2)** Select the profile of your choice.
- **Step 3)** The device will begin scanning for BT devices within range that are not currently logging.
- **Step 4)** Click Batch/Group Mode  $\Theta$  and begin selecting the loggers you would like to deploy the same profile to. The selected loggers will turn blue.
- **Step 5)** Select Add/Create Group
- **Step 6)** Select the Group you created to deploy the profile. If you are unable to see your group, select Show/Hide List  $f$  for the available options. The selected batch of loggers is now actively logging.

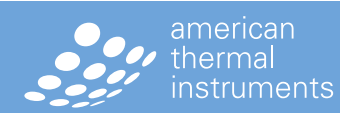

# User Marks

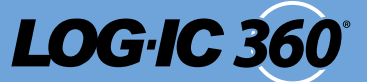

### **USER MARKS**

While the device is running, a user can drop a mark to target a specific time or temperature.

- **Step 1)** Hold down the Power button (icon) for 2 seconds and release.
- **Step 2)** "Pt" will appear on the display.
- **Step 3)** Following the necessary steps, download the temperature data.
- **Step 4)** The marked points will be displayed as blue targets within:
	- the device graph
	- the PDF report
	- the CSV file

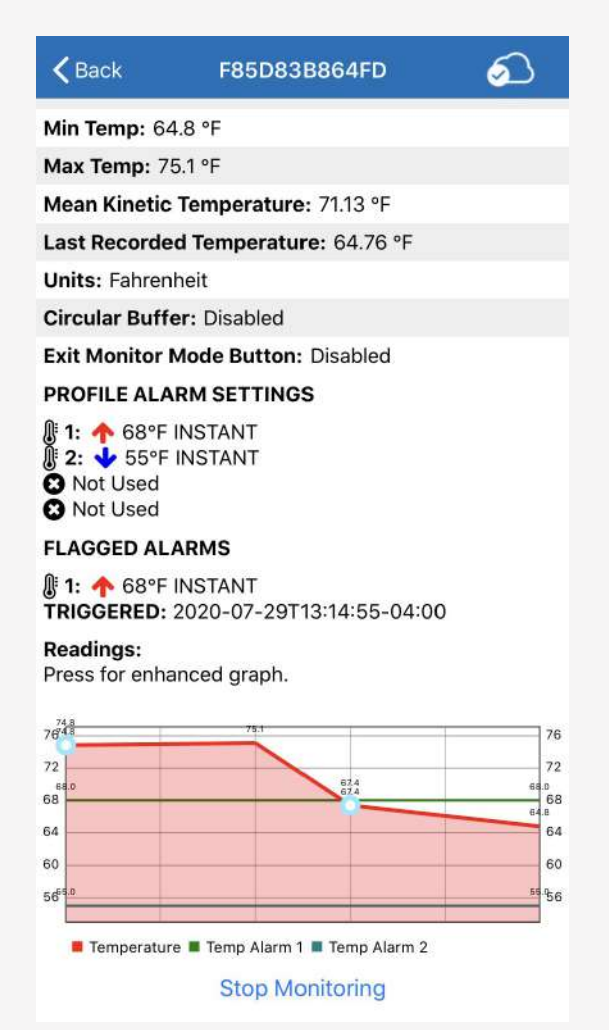

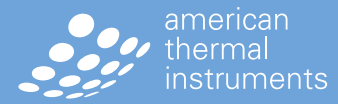

[americanthermal.com](http://americanthermal.com) | 937.429.2114 | [info@americanthermal.com](mailto:info@americanthermal.com)

 $\lll$  group company

## [americanthermal.com](http://americanthermal.com) | 937.429.2114 | [info@americanthermal.com](mailto:info@americanthermal.com)

# Reading the Display **of a Bluetooth Logger**

### **READING THE DISPLAY**

- When turned ovofile, the display will read "rdY" or "END."
- When turned on with an active profile deployed, the display will show one of these four options:
	- Current temperature.
	- "SO" for soak
	- An "X" designating an alarm has been triggered along with current temperature.
	- A check mark showing that none of the alarms have been triggered.

Continuously click and release the Power button  $\phi$  for more detailed temperature data:

- Minimum temperature reached.
- Maximum temperature reached.
- Average temperature reached.
- Battery life in percent.

**14**

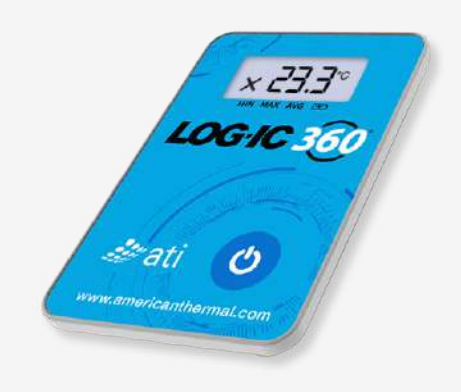

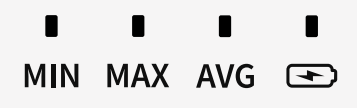

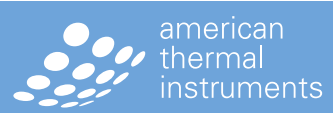

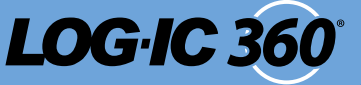

# Data Download **and History**

**LOG.IC 3d** 

C

F223608BFBB9

There are 3 ways to download data from an individual device – Standard Data Download, Scan to Download and Click to Download.

### **DATA DOWNLOAD**

### **Step 1)** Select **DOWNLOAD**

### **Step 2)** Select your logger

- If you are unsure which logger to choose, click and release the Power button  $\bullet$
- The background of the correct logger will turn green.
- If you still have trouble finding your logger, select the refresh button on the top right corner of your App screen.
- For ease of downloading data from multiple loggers, select the camera icon and scan the QR code on the back of the logger. o

You will be supplied with detailed data including:

- Start Date
- Log Interval
- Location • Mode
- Sample Count • Status
- Run Time
- Min/Max Temp • Alarm Settings
- Max Run Time • Battery Level
- Detailed Graph
- Soak Time
- 

You can zoom in on the detailed graph for extensive temperature data.

### **CLICK TO DOWNLOAD**

- **Step 1)** Select **DOWNLOAD**
- **Step 2)** Select Click to Connect  $\begin{bmatrix} \mathbb{F}_2 \\ \mathbb{F}_3 \end{bmatrix}$  from the bottom navigation.

**Step 4)** Click the Power button **b** on the logger you want to download data from.

The App will connect to the logger and download the temperature and/or humidity data from the device.

**Status: EXCURSION TRIGGERED** Min Temp: 65.4 °F Max Temp: 79.1 °F **Units: Fahrenheit** Max Humidity: 37.25% Min Humidity: 18.05% PROFILE ALARM SETTINGS  $\mathbb{R}$  1:  $\spadesuit$  O°F INSTANT 0 $\textcircled{\tiny k}$ **3** Not Used **O** Not Used **a** Not Used **FLAGGED ALARMS**  $\mathbb{R}$  1:  $\spadesuit$  O°F INSTANT 0 $\textcircled{\tiny 2}$ TRIGGERED: 2019-03-11T18:29:30Z **Readings:** Press for enhanced graph. 80 60 40 20  $\Omega$ ■ Temperature ■ Humidity ■ Temp Alarm 1 ■ Hum Alarm 1

 $\epsilon$  Back

**SALDI DI PASSO DI DI BILIONE DI S** 

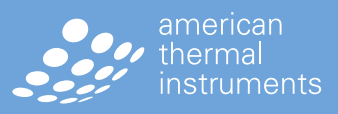

60

40

20  $\circ$ 

[americanthermal.com](http://americanthermal.com) | 937.429.2114 | [info@americanthermal.com](mailto:info@americanthermal.com)

 $\sqrt{U}$  group company

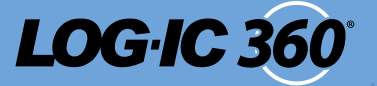

### **SCAN TO DOWNLOAD**

- **Step 1)** Select **DOWNLOAD**
- **Step 2)** Select Scan **6** from the bottom navigation.
- **Step 3)** Scan the QR code on the back of the logger.

The App will connect to the logger and download the temperature and/or humidity data from the device.

### **SHARE THE DATA**

- **Step 1)** Select the  $\begin{bmatrix} 1 & 1 \\ 1 & 1 \end{bmatrix}$  icon in the top right of the App screen to share the temperature data via CSV or PDF.
- **Step 2)** Using the native share function from your phone, you can message or email the data.

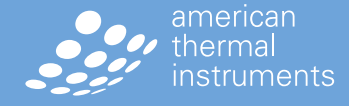

## **Data Download and History**

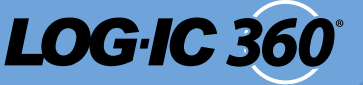

There are 2 ways to download and share data from multiple devices – Batch Download and Sharing or Group Download and Sharing.

### **BATCH DOWNLOAD AND SHARING**

### **Step 1)** Select **DOWNLOAD**

- **Step 2)** The device will begin scanning for BT devices within range that are not currently logging.
- **Step 3)** Click Batch/Group Mode and begin selecting the loggers you would like to download data from. The selected loggers will turn blue.  $\begin{bmatrix} \cdot \end{bmatrix}$
- **Step 4)** Select Download/Deploy. **P** You will be prompted to either download and stop monitoring or download only.
- **Step 5)** Data will begin downloading. Download complete will appear when finished with a Zip file including the temperature data.
- **Step 6)** Select the Zip file icon to send along to key stakeholders.

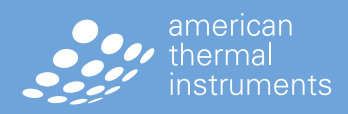

[americanthermal.com](http://americanthermal.com) | 937.429.2114 | [info@americanthermal.com](mailto:info@americanthermal.com)

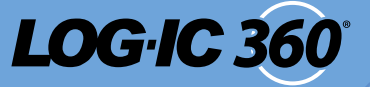

### **GROUP DOWNLOAD AND SHARING**

Group downloading provides the ability to pull temperature data for a saved selection of loggers.

**Step 1)** Select **DOWNLOAD**

- **Step 2)** The device will begin scanning for BT devices within range that are not currently logging.
- **Step 3)** Click Batch/Group Mode **a**  selecting the loggers you would like to deploy a profile to. The selected loggers will turn blue.
- **Step 4)** Select Add/Create Group  $\Theta$
- **Step 5)** Select the Group you created to download data for. If you are unable to see your group, select Show/Hide List  $\bigcap$  for the full list available. The data from the selected batch of loggers will now begin to download.
- **Step 6)** Select the Zip file icon to send along to key stakeholders.

### **HISTORY**

The LOG-IC 360 BT App stores temperature and humidity data for any logger that has been scanned with your device.

**Step 1)** Select **HISTORY**

**Step 2)** Select your logger.

All temperature and/or humidity data along with a detailed graph, is included.

- You may see a logger listed multiple times if it has been used more than once. Select the logger with the correct start date and time.

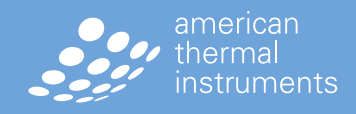

[americanthermal.com](http://americanthermal.com) | 937.429.2114 | [info@americanthermal.com](mailto:info@americanthermal.com)

# Logger Monitoring

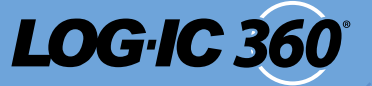

### **STOP LOGGING**

A logger can be stopped at any time using the LOG-IC 360 BT App.

**Step 1)** Select **DOWNLOAD**

**Step 2)** Select your logger.

- If you are unsure which logger to choose, click and release the Power button (b)
- The background of the correct logger will turn green.
- If you still have trouble finding your logger, select the refresh button on the top right corner of your App screen.
- **Step 3)** Once the logger is chosen, scroll to the bottom of the logger detail screen.
- **Step 4)** Select Stop Monitoring. The device will connect and stop the logger. Your logger will now read END on the LCD screen.

\*The profile deployed to the device must have the Stop Monitoring Button feature enabled.

### **TURNING LOGGER OFF**

To turn the logger off, hold the Power button  $\bullet$ down or 6 seconds. The display will turn off, signaling the device is now off.

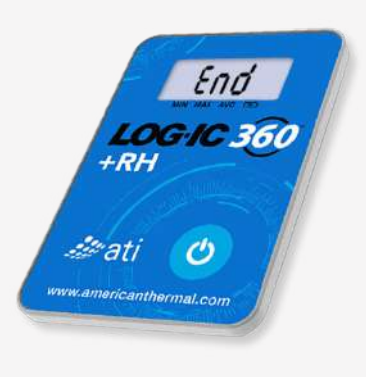

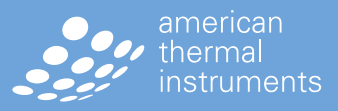

[americanthermal.com](http://americanthermal.com) | 937.429.2114 | [info@americanthermal.com](mailto:info@americanthermal.com)

# **Pin Lock Option**

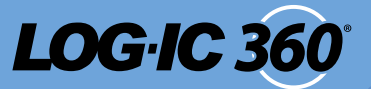

### **INTER-COMPANY CONNECTION**

Logger data can be accessed by all of those who are within the same organization, as well as by those who possess the logger pin.

- **Step 1)** Log into **CAVU Hub.**
- **Step 2)** Select. **SETTINGS**
- **Step 3)** Select application **f** security.
- **Step 4)** Select 'enable' to allow device to be pin-locked.
- **Step 5)** If not part of the organization, enter pin to gain access to data.

\*Group data downloads are unavailable to manual pin users\*

### **RESETING AND UNLOCKING YOUR DEVICE**

- **Step 1)** Press the **b** power button on the logger you want to reset and clear.
- **Step 2)** When the logger's name appears in the green on the list, select it to connect and CLEAR ALL DATA and RESET the lock.
- **Step 3)** A window will appear briefly to connect to and program the logger. When the connection finishes you will see **bP**on the logger's screen.
- **Step 4)** Press the  $\begin{bmatrix} \mathbb{R} \\ \mathbb{R} \end{bmatrix}$  button on the logger AGAIN when you see. **bP** This action will cause a permanent loss of all data on the device.

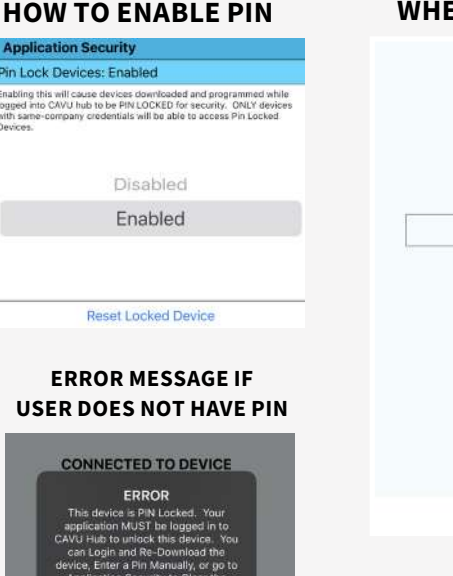

#### **WHERE TO ENTER PIN**

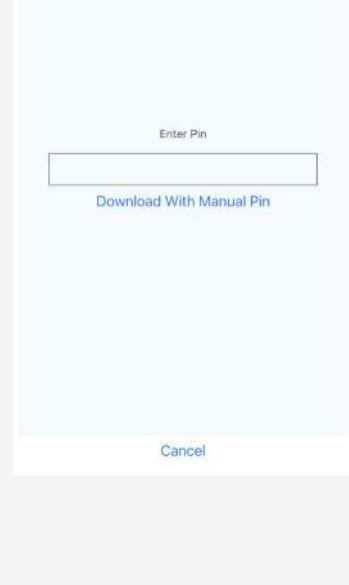

**RESETTING LOCKED** 

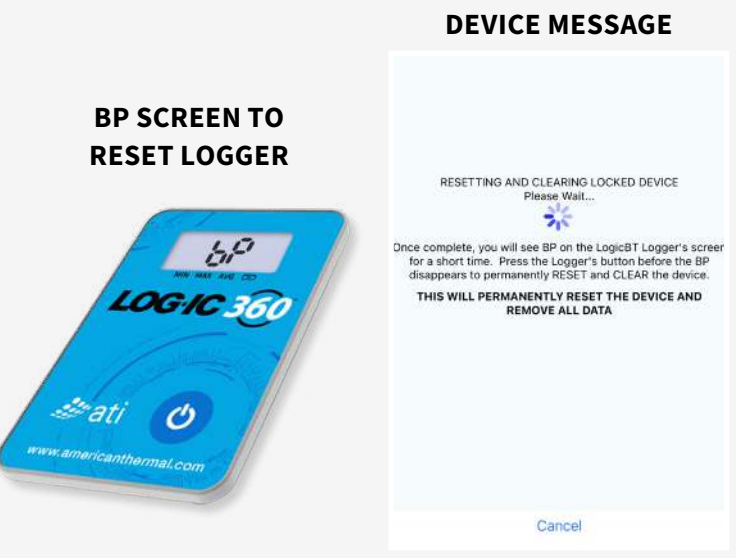

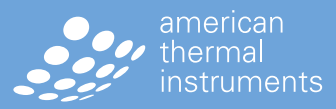

[americanthermal.com](http://americanthermal.com) | 937.429.2114 | [info@americanthermal.com](mailto:info@americanthermal.com)

 $\lll$  group company

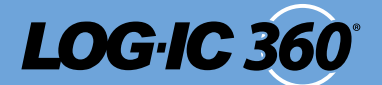

### **FCC STATEMENT:**

This device complies with Part 15 of the FCC Rules. Operation is subject to the following two conditions:

- (1) this device may not cause harmful interference, and
- (2) this device must accept any interference received, including interference that may cause undesired operation.

The user is cautioned that any changes or modifications not expressly approved by the party responsible for compliance could void the user's authority to operate the equipment.

#### **RSS 210 WARNING STATEMENT:**

This device complies with Industry Canada licence-exempt RSS standard(s). Operation is subject to the following two conditions:

- (1) this device may not cause interference, and
- (2) this device must accept any interference, including interference that may cause undesired operation of the device.

Le présent appareil est conforme aux CNR d'Industrie Canada applicables aux appareils radio exempts de licence. L'exploitation est autorisée aux deux conditions suivantes :

- (1) l'appareil ne doit pas produire de brouillage, et
- (2) l'utilisateur de l'appareil doit accepter tout brouillage radioélectrique subi, même si le brouillage est susceptible d'en compromettre le fonctionnement.

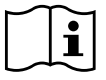

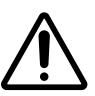

The internal battery is not replaceable. Disposal of a battery into fire or a hot oven, leaving the battery in high temperature surrounding environment or mechanically crushing or cutting a battery can result in an explosion or leakage of flammable liquid or gas. Do not ingest battery, Chemical burn Hazard. This product contains a coin cell battery. If the coin cell battery is swallowed, it can cause severe internal burns in just 2 hours and can lead to death. Keep new and used batteries away from children. If the battery compartment does not close securely stop using the product and keep away from children. If you think batteries might have been swallowed or placed inside any part of the body, seek immediate medical attention.

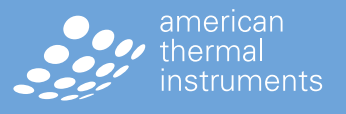